# Irakurle Digitala

### Guía de instalación

Para poder utilizar el Irakurle Digitala se han preparado dos extensiones. Una para el navegador Mozilla Firefox "bn\_irakurle\_digitala-1.0.1-fx.xpi" y la otra para el procesador de textos LibreOffice (OpenOffice) "BN\_irakurle\_digitala.oxt". Hay que descargar esos ficheros y dejarlos a mano en una carpeta del ordenador.

#### Firefox

Antes de instalar la extensión es aconsejable actualizar Firefox

Como con cualquier extensión, es suficiente abrir el fichero "bn\_irakurle\_digitala-1.0.1-fx.xpi" en Firefox para que se instale. Al hacerlo se nos pide permiso para instalar la extensión "BN Irakurle Digitala". Si aceptamos, en el navegador Firefox aparecerá una nueva barra de herramientas de nombre "EusTTS" . Listo!

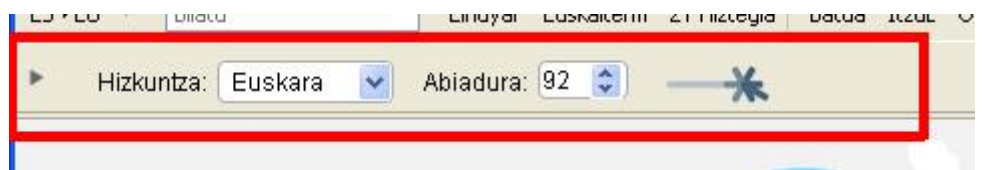

Como hemos dicho es suficiente abrir el fichero "bn\_irakurle\_digitala-1.0.1-fx.xpi" en Firefox para lanzar la instalación pero vamos a describir gráficamente cómo serían los pasos para realizar la instalación desde el gestor de "Extensiones".

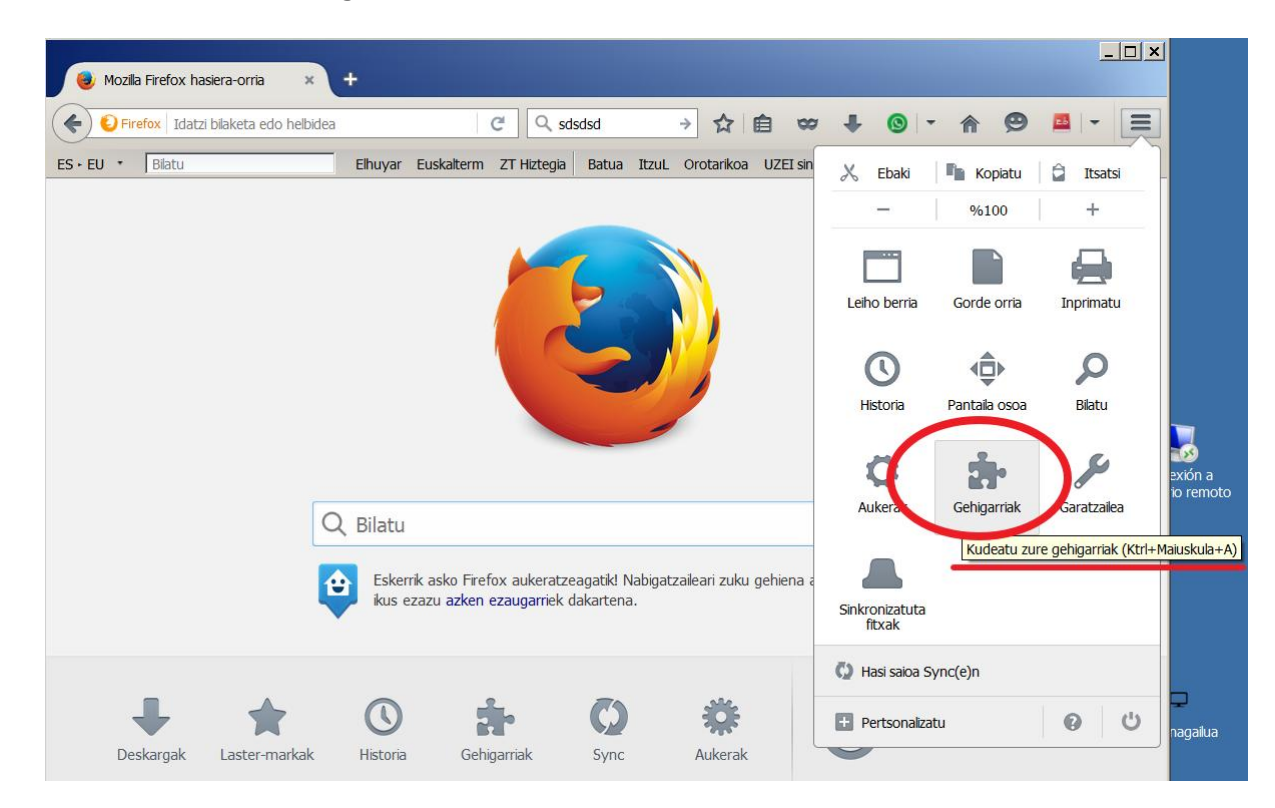

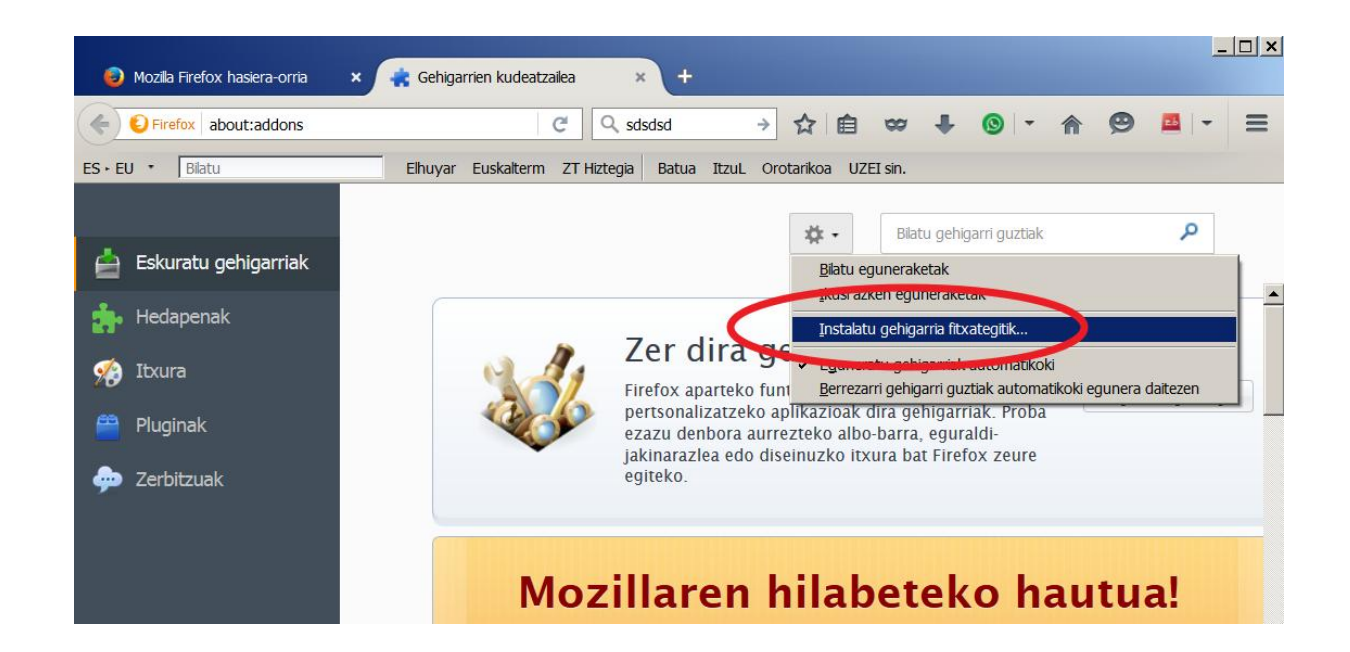

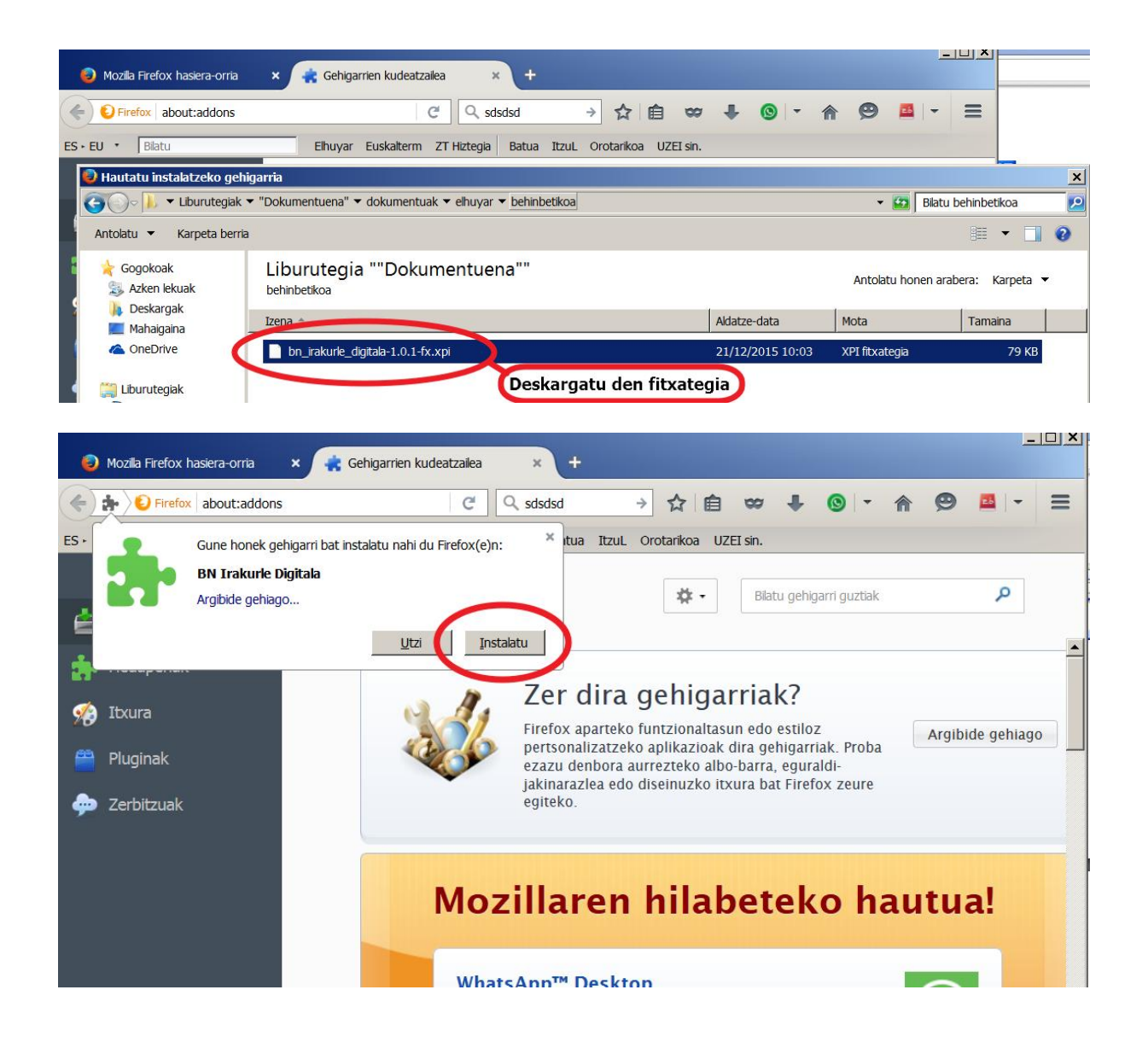

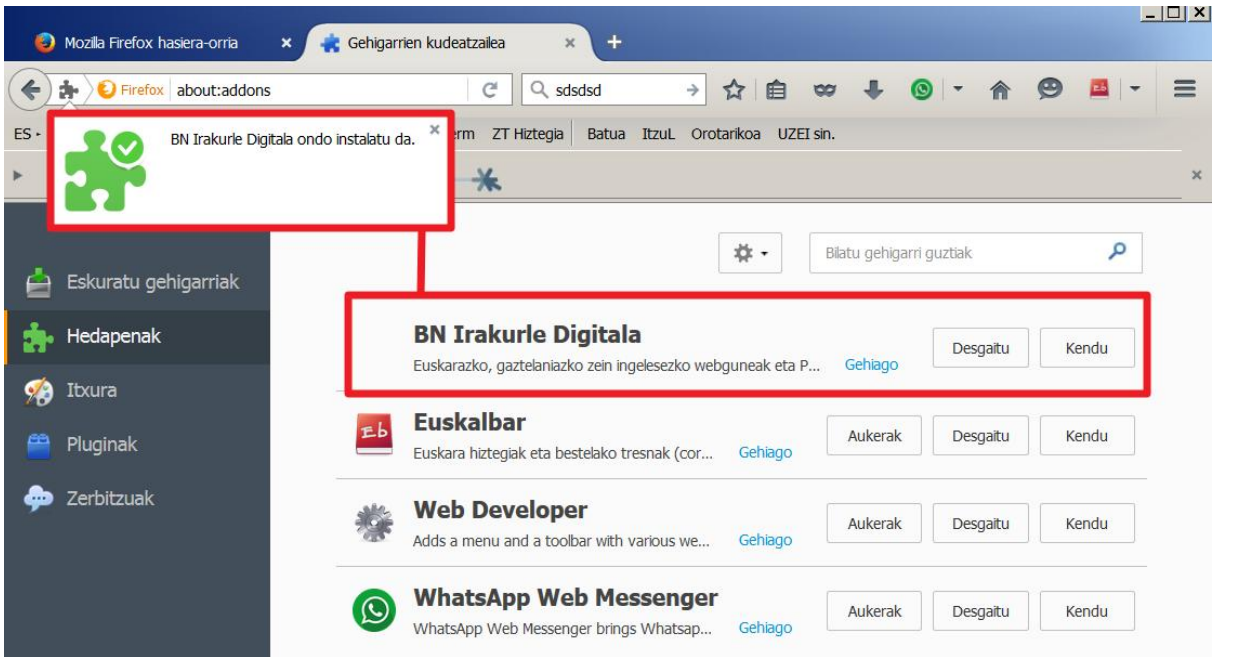

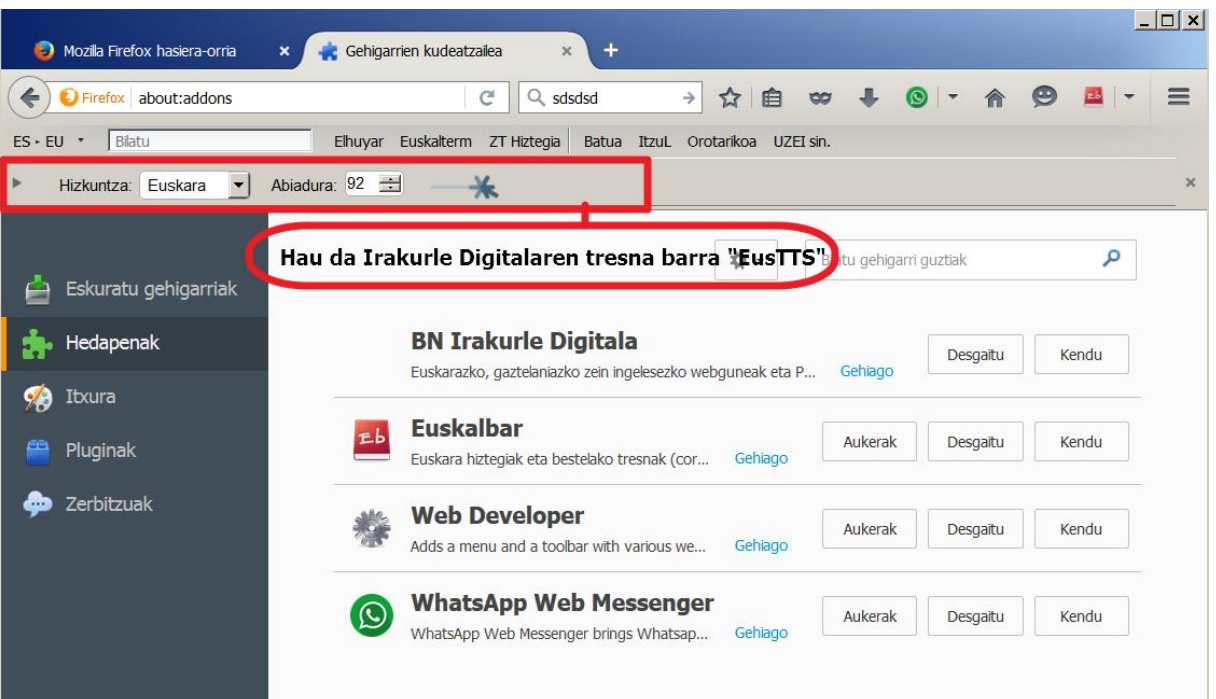

Las barras de herramientas se pueden mostrar/esconder. La barra de herramientas del Irakurle Digitala se llama "EusTTS" .

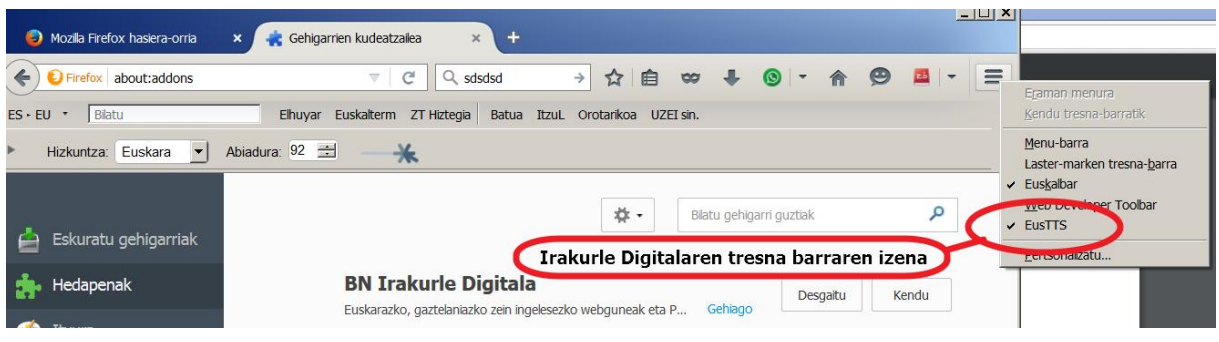

## LibreOffice

Antes de instalar la extensión es conveniente actualizar LibreOffice. Iqualmente, es necesario tener el programa "Java" actualizado (léase la nota del final).

Como con cualquier extensión es suficiente abrir el fichero "BN\_irakurle\_digitala.oxt" en LibreOffice para lanzar la instalación. Se nos pregunta para qué usuarios queremos instalar la extensión "BN Irakurle Digitala". Elegimos lo que queramos y cerramos. Listo! Cerramos el programa y al abrir de nuevo el LibreOffice Writer nos aparecerá la barra de herramientas del Irakurle digitala que se llama "Osagarria 1" .

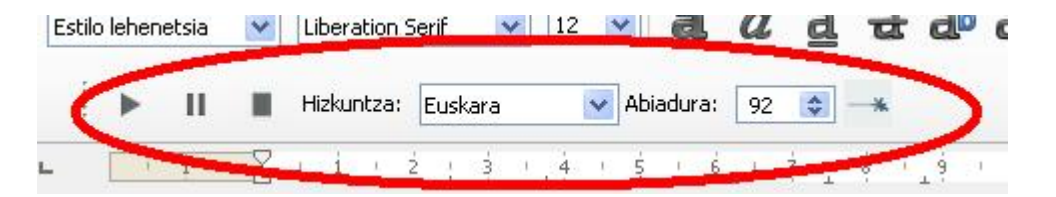

Como hemeos dicho es suficiente abrir el fichero "BN\_irakurle\_digitala.oxt" en LibreOffice para lanzar la instalación pero vamos a describir gráficamente cómo serían los pasos para realizar la instalación desde el Gestor de Extensiones.

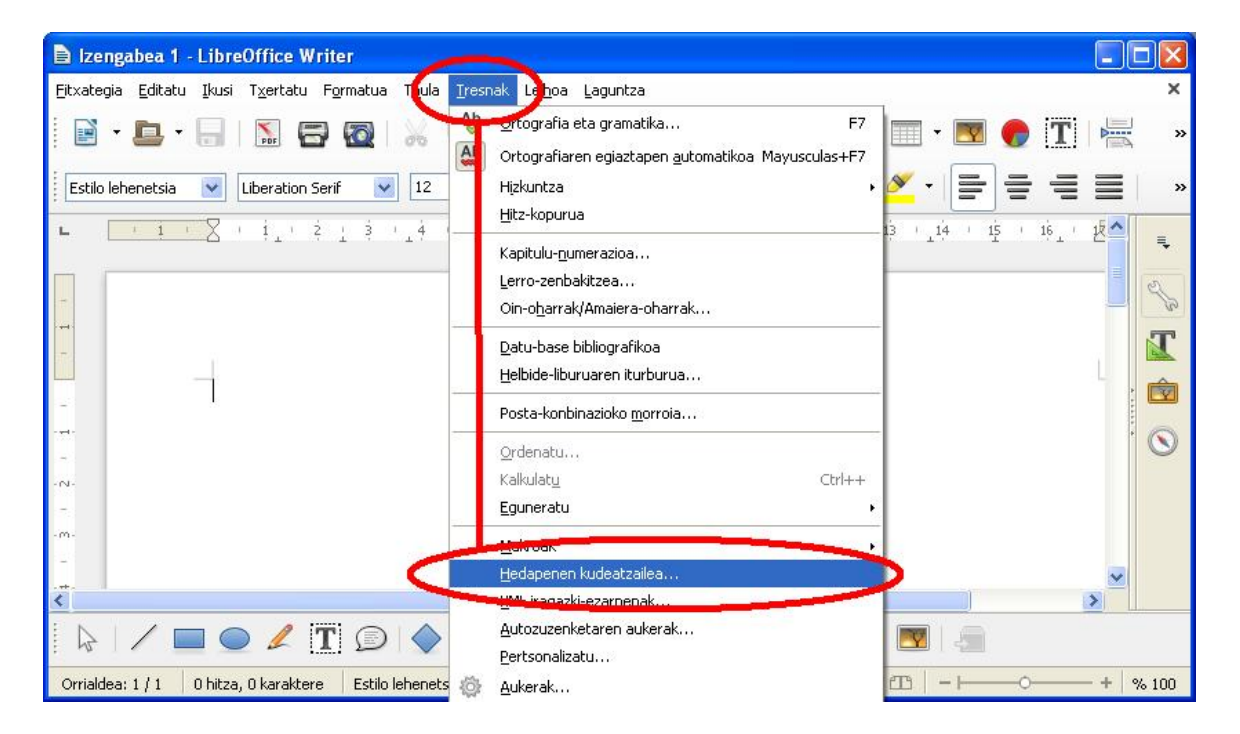

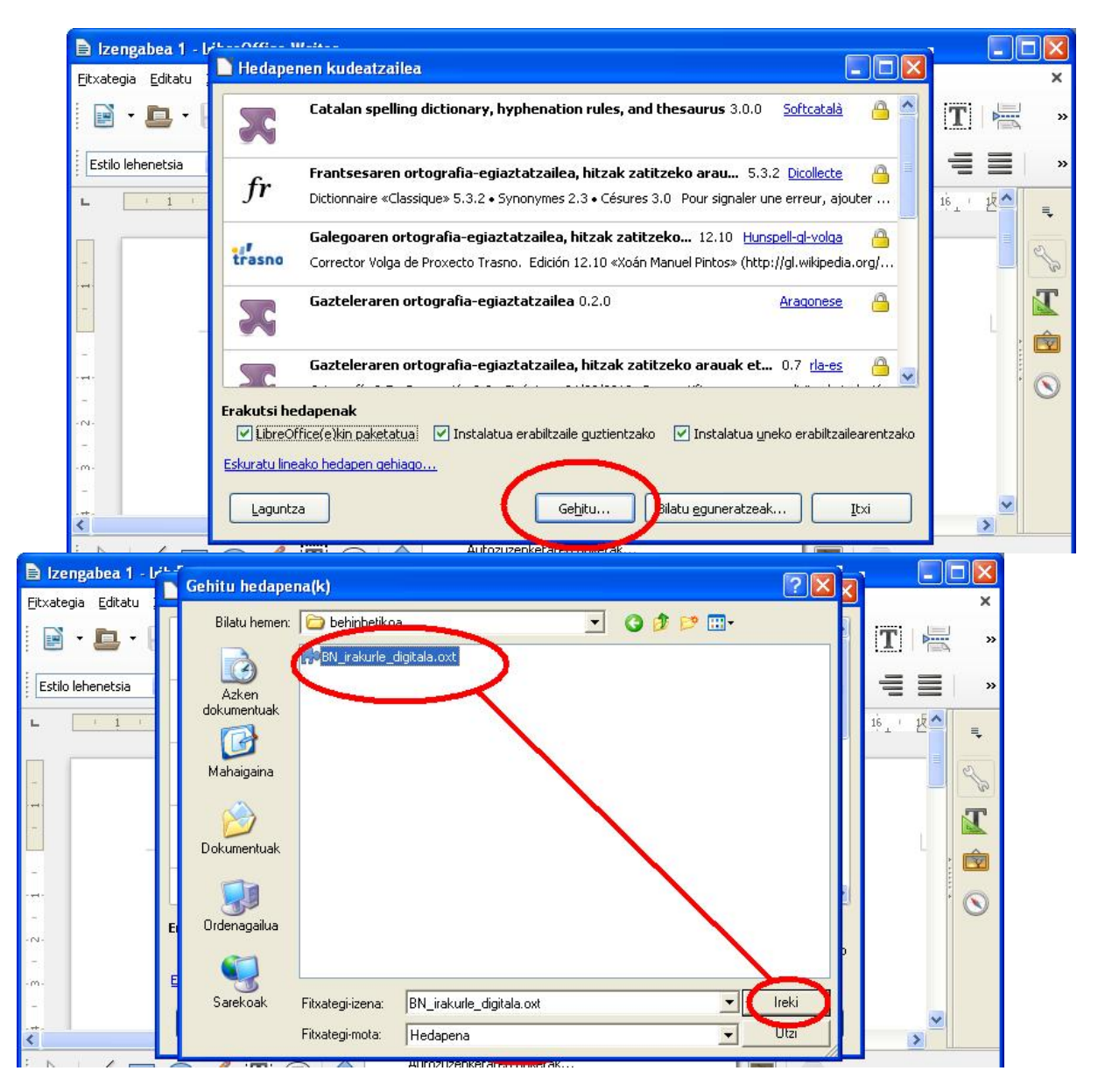

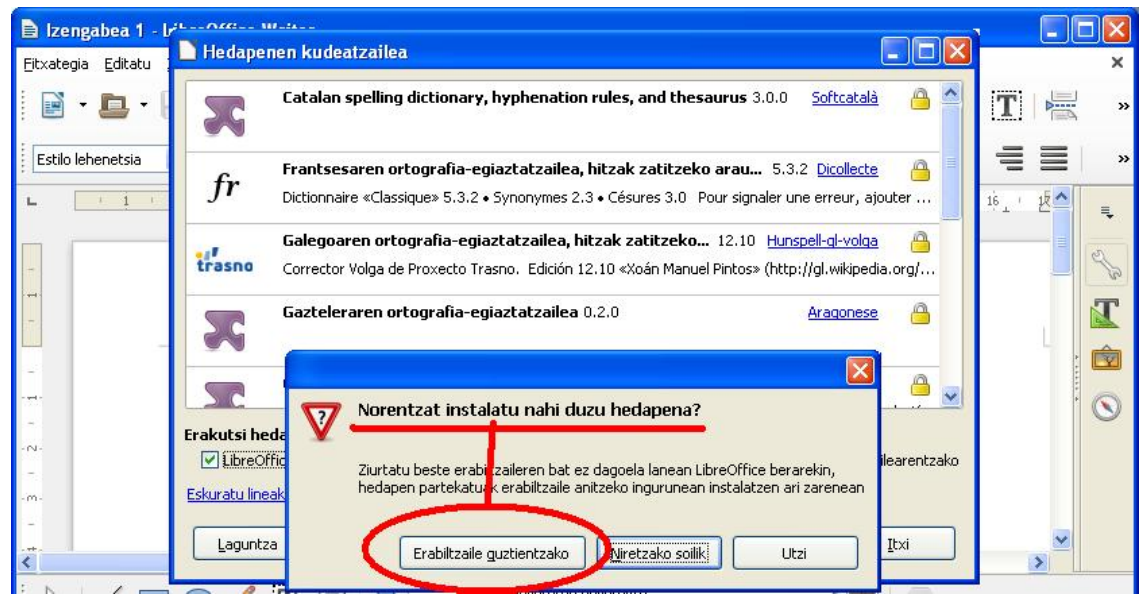

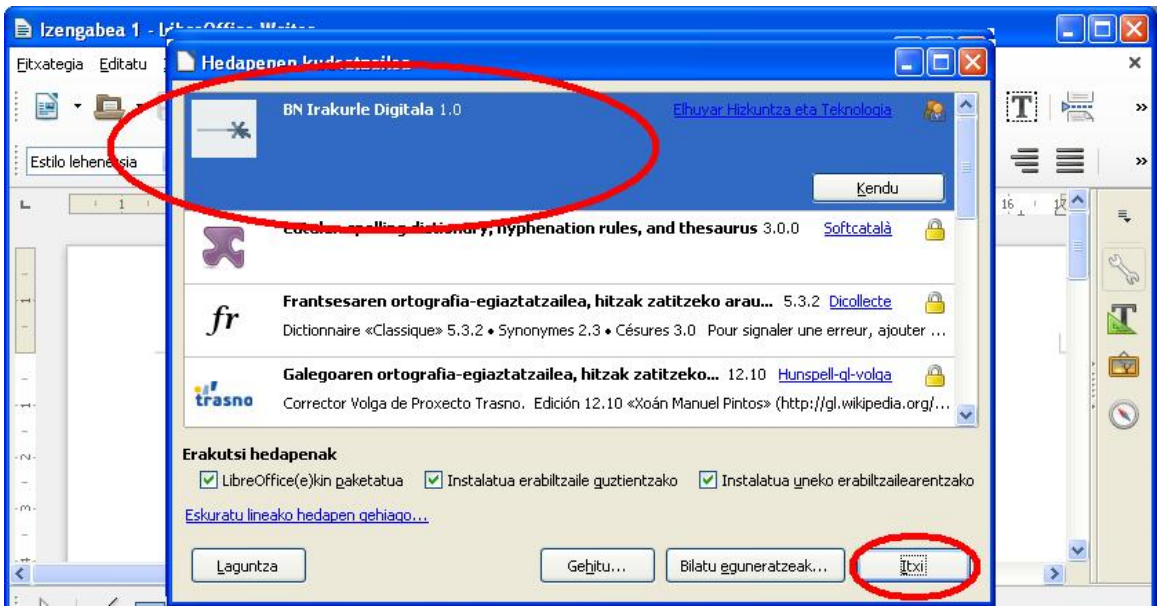

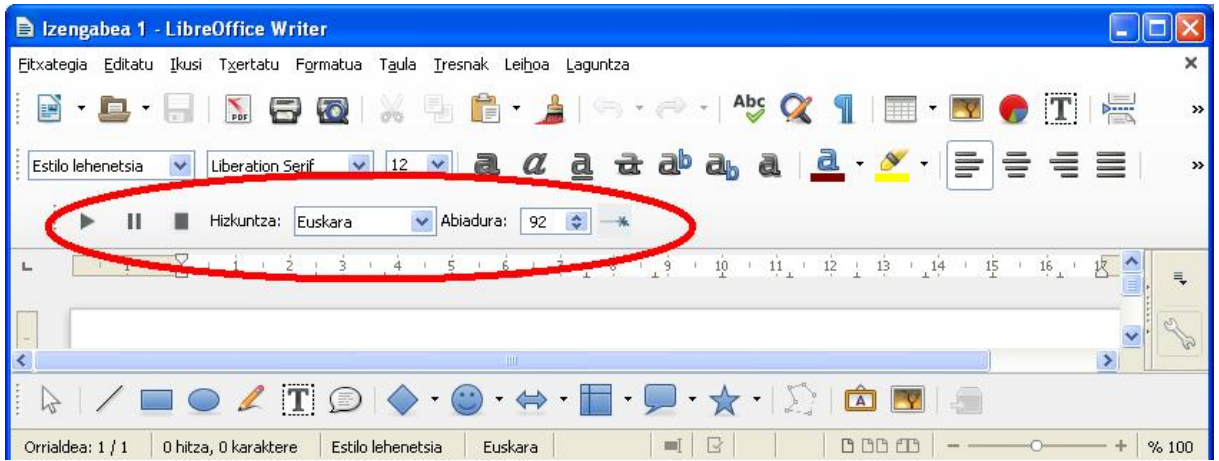

Las barras de herramientas se pueden mostrar/esconder. La barra de herramientas del Irakurle Digitala se llama "Osagarria 1" .

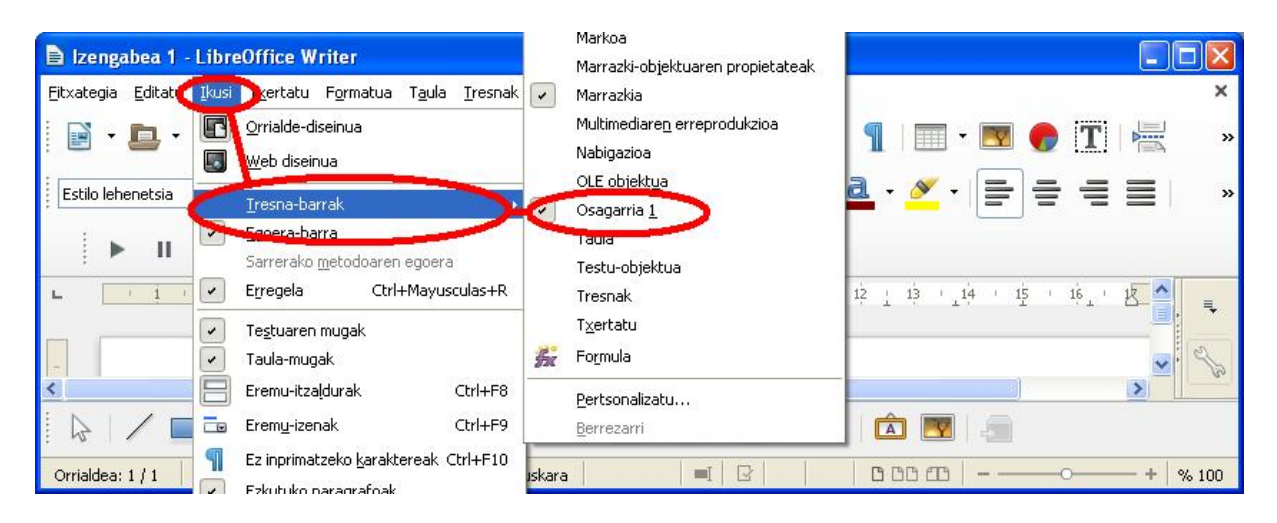

#### Nota:

Puede que al hacer la instalación aparezca un mensaje como este:

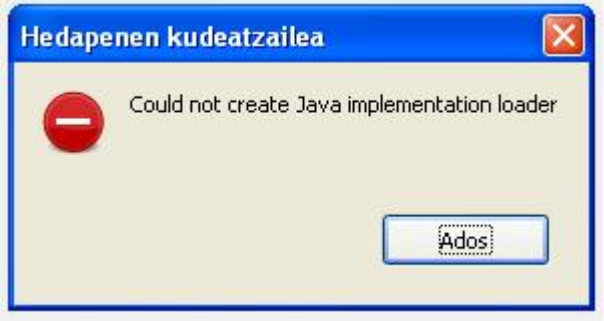

Para solucionar este problema hay que activar el Java Runtime Environment (JRE) en la configuración de LibreOffice, "Herramientas -> Opciones -> Avanzado".

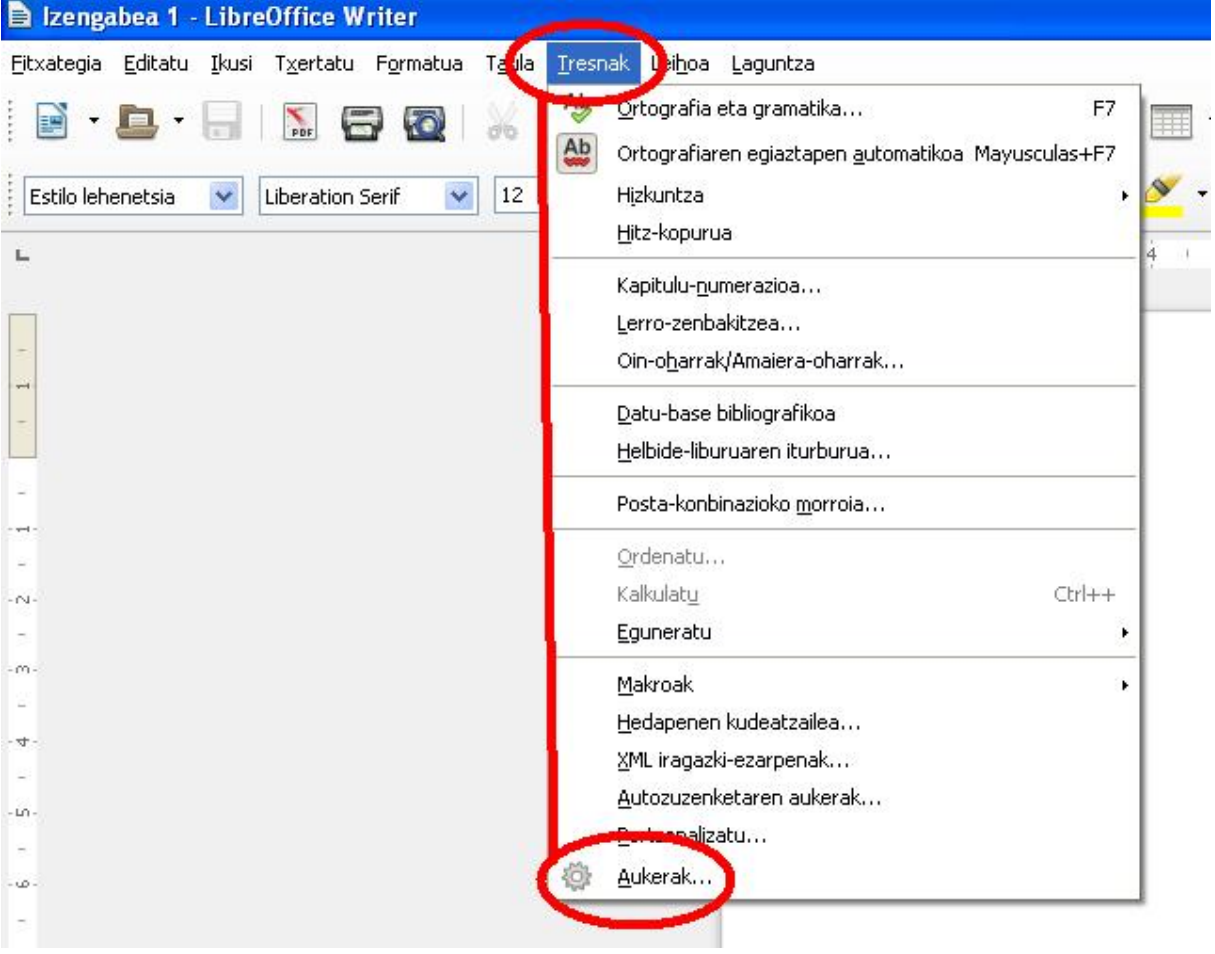

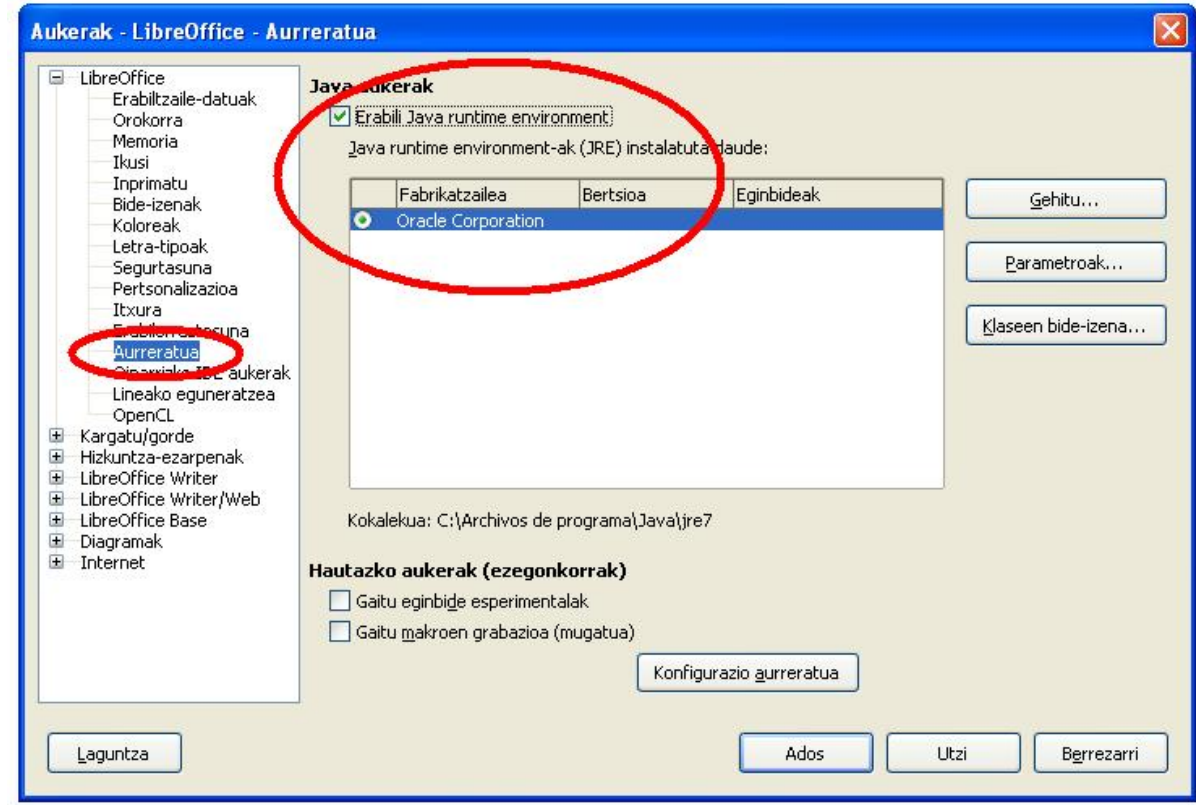